# **How to access QuickSpecs online in the HP Marketing Document Library**

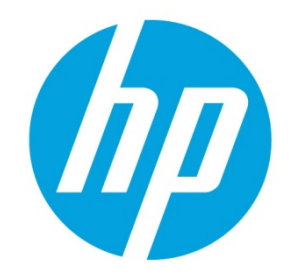

# **Table of contents**

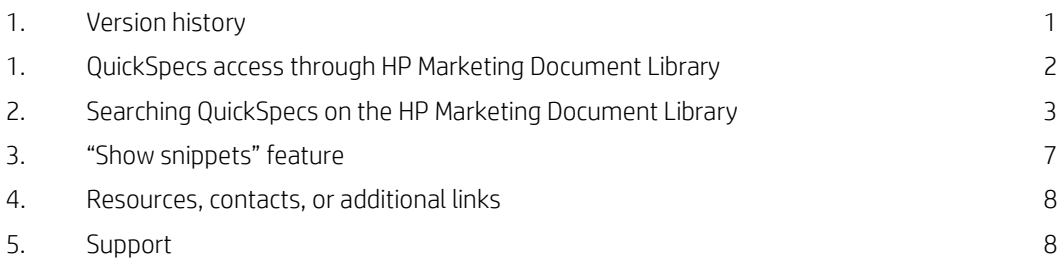

# <span id="page-0-0"></span>**1. Version history**

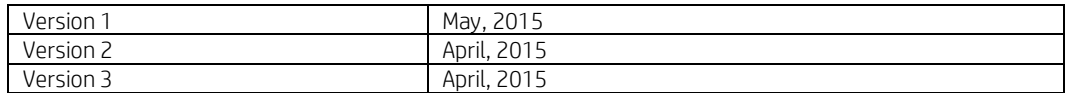

# **Access to QuickSpecs**

**[hp.com/go/qs](http://www.hp.com/go/getupdated)**

© Copyright 2015 Hewlett-Packard Development Company, L.P. The information contained herein is subject to change without notice. The only warranties for HP products and services are set forth in the express warranty statements accompanying such products and services. Nothing herein should be construed as constituting an additional warranty. HP shall not be liable for technical or editorial errors or omissions contained herein.

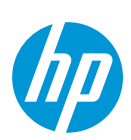

# **Online access to QuickSpecs**

## <span id="page-1-0"></span>**2. QuickSpecs access through HP Marketing Document Library**

For accessing the HP Marketing Document Library, go t[o www.hp.com/go/qs](http://www.hp.com/go/qs)

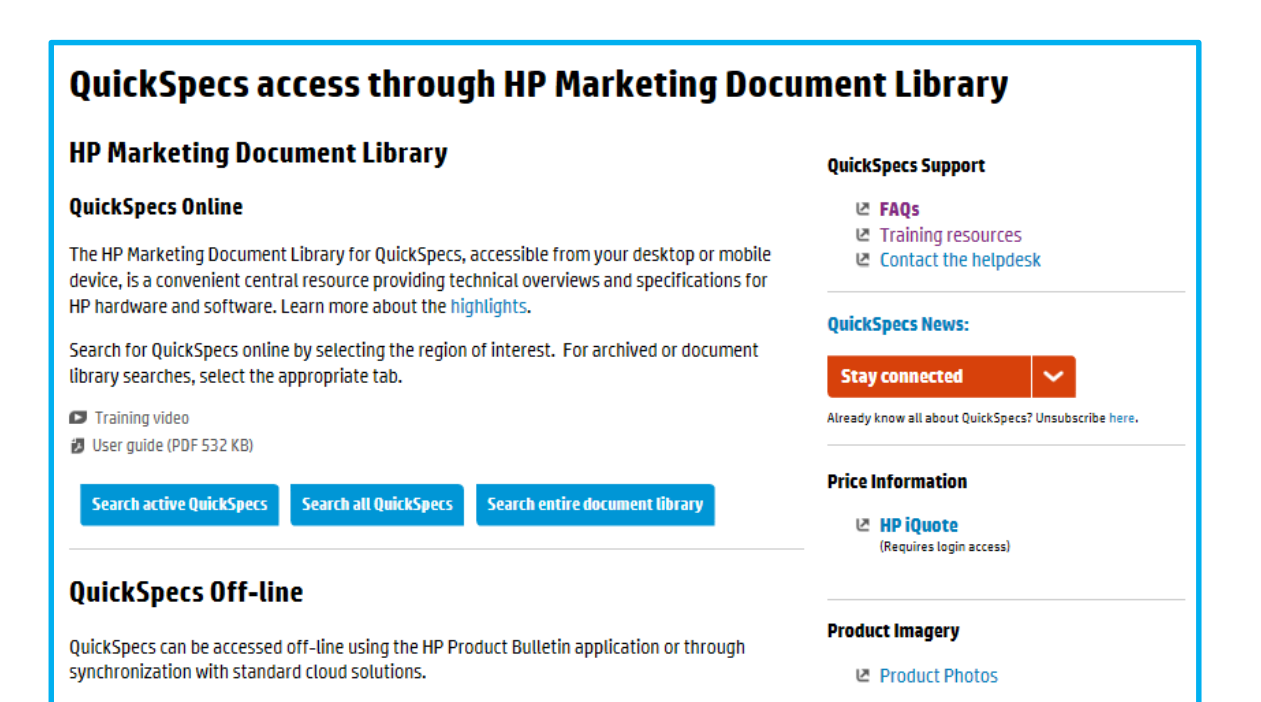

#### **Access to QuickSpecs [hp.com/go/q](http://www.hp.com/go/getupdated)s**

© Copyright 2014 Hewlett-Packard Development Company, L.P. The information contained herein is subject to change without notice. The only warranties for HP products and services are set forth in the express warranty statements accompanying such products and services. Nothing herein should be construed as constituting an additional warranty. HP shall not be liable for technical or editorial errors or omissions contained herein.

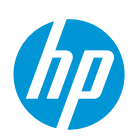

## <span id="page-2-0"></span>**3. Searching QuickSpecs on the HP Marketing Document Library**

For searching documents on the HP Marketing Document Library, as a first step, click on *Search Active QuickSpecs.*

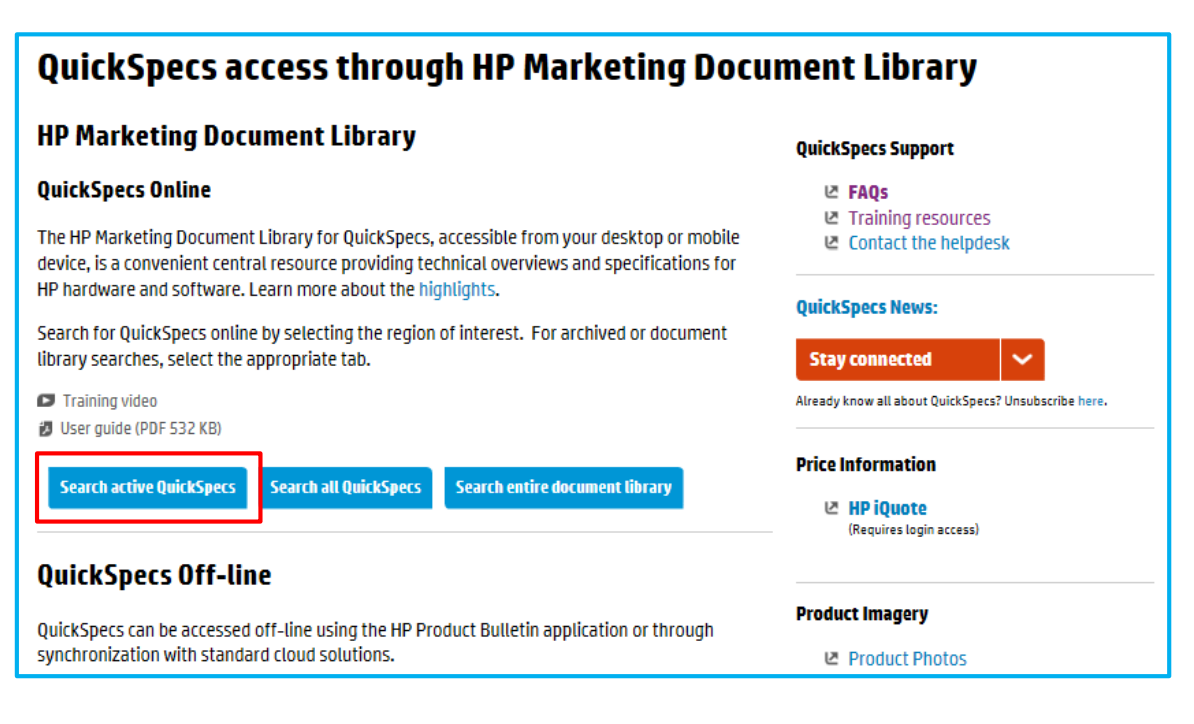

You will see that there are more than 2,700 QuickSpecs documents available.

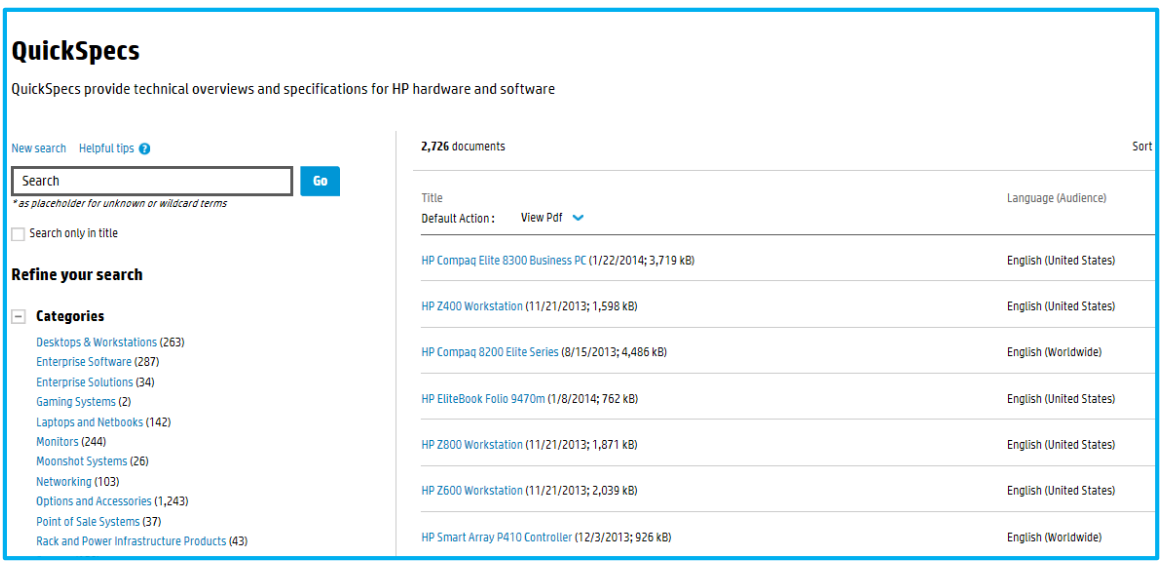

As a next step, you can use the faceted search navigation like

• Full text search

and/or

## **Access to QuickSpecs**

#### **[hp.com/go/qs](http://www.hp.com/go/getupdated)**

© Copyright 2015 Hewlett-Packard Development Company, L.P. The information contained herein is subject to change without notice. The only warranties for HP products and services are set forth in the express warranty statements accompanying such products and services. Nothing herein should be construed as constituting an additional warranty. HP shall not be liable for technical or editorial errors or omissions contained herein.

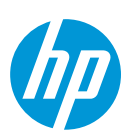

• Title search.

And, you can search

- a) Per category/product
- b) Per status
- c) Per audience

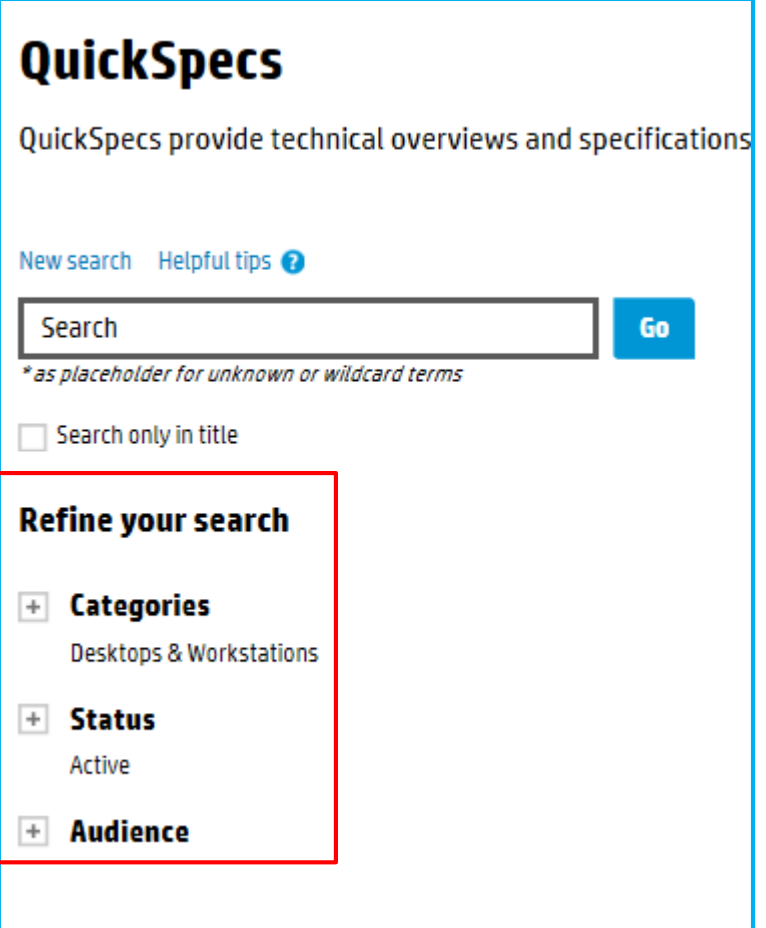

For viewing your search results, you can set one of the following sorting filters:

- Most popular
- Title
- Revision Date

#### **Access to QuickSpecs [hp.com/go/q](http://www.hp.com/go/getupdated)s**

© Copyright 2014 Hewlett-Packard Development Company, L.P. The information contained herein is subject to change without notice. The only warranties for HP products and services are set forth in the express warranty statements accompanying such products and services. Nothing herein should be construed as constituting an additional warranty. HP shall not be liable for technical or editorial errors or omissions contained herein.

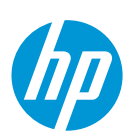

#### a) Per category/product

For doing a search by 'Product', please use the *Categories* filter.

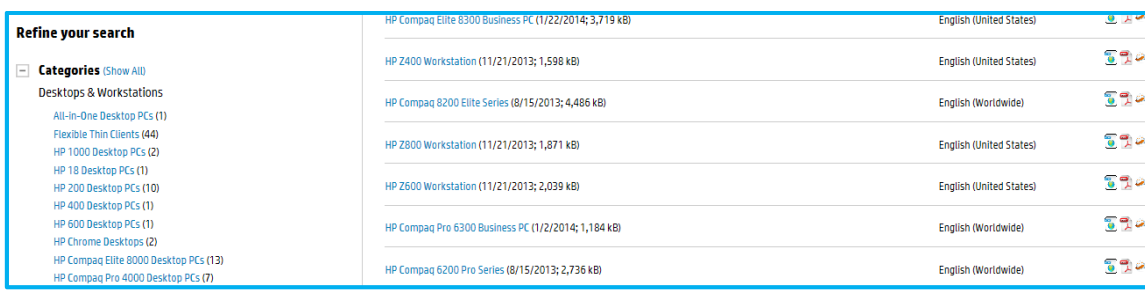

Enter for example *dl380p* and you will get relevant results –

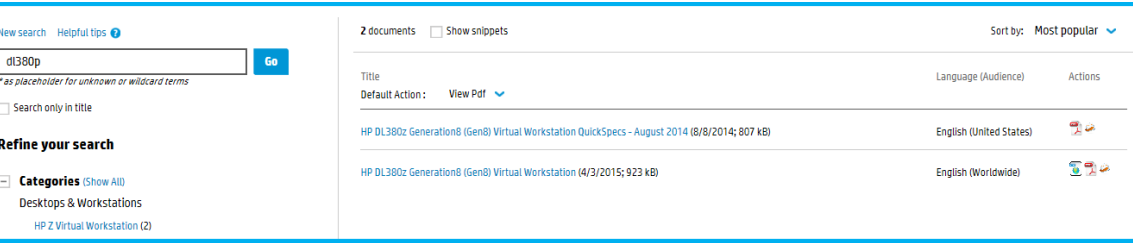

If you want to reset your search, click on *New Search.*

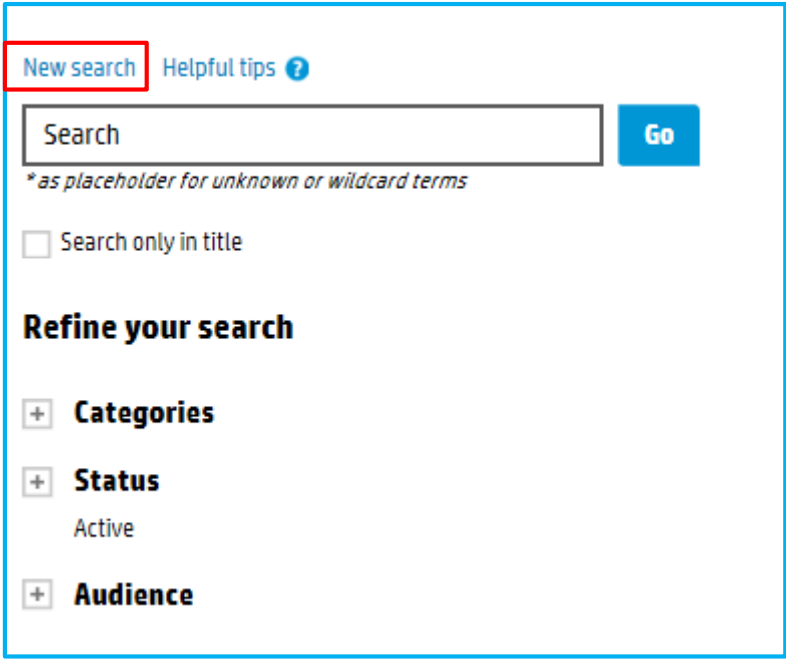

If you enter *dl380 Gen9* and do a *Search only in title*, you will receive about 2 documents only.

#### **Access to QuickSpecs [hp.com/go/qs](http://www.hp.com/go/getupdated)**

© Copyright 2015 Hewlett-Packard Development Company, L.P. The information contained herein is subject to change without notice. The only warranties for HP products and services are set forth in the express warranty statements accompanying such products and services. Nothing herein should be construed as constituting an additional warranty. HP shall not be liable for technical or editorial errors or omissions contained herein.

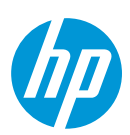

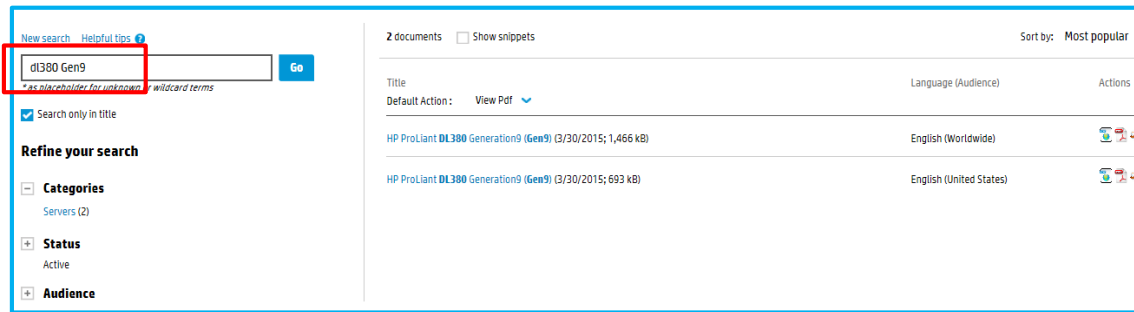

Click on one of the documents, and it will open in .pdf per default. You can also open a document in .html.

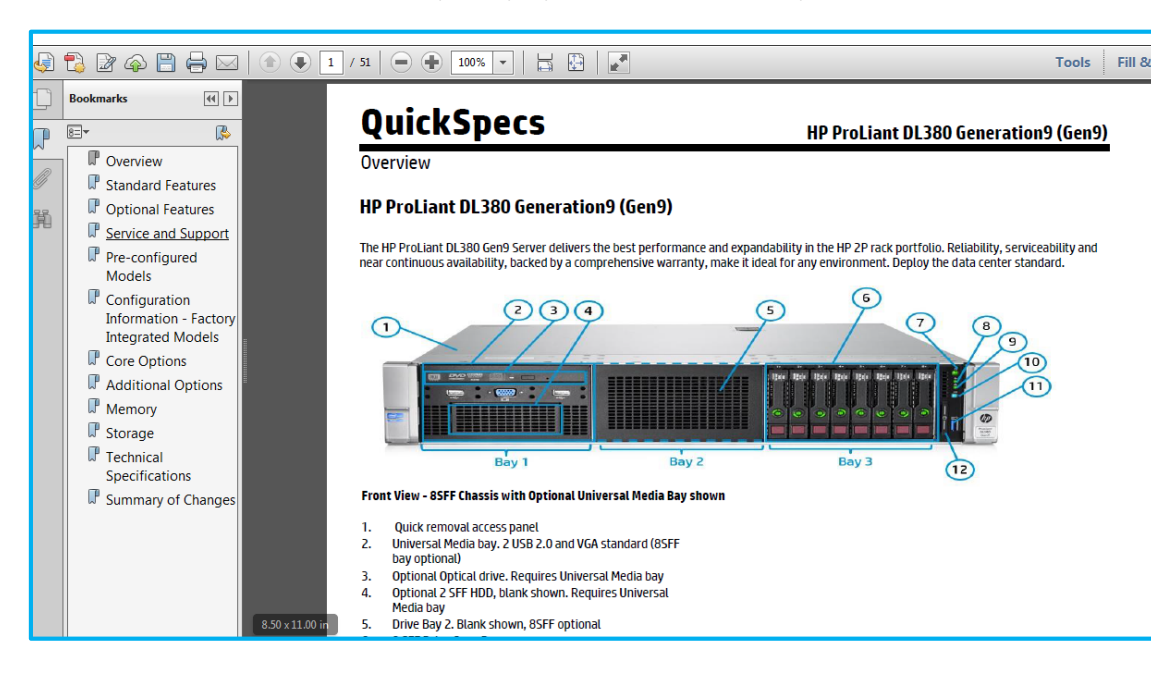

### **Access to QuickSpecs [hp.com/go/q](http://www.hp.com/go/getupdated)s**

© Copyright 2014 Hewlett-Packard Development Company, L.P. The information contained herein is subject to change without notice. The only warranties for HP products and services are set forth in the express warranty statements accompanying such products and services. Nothing herein should be construed as constituting an additional warranty. HP shall not be liable for technical or editorial errors or omissions contained herein.

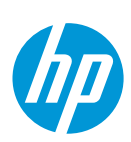

More tips and tricks on most powerful searching can be found in the *Helpful tips* link.

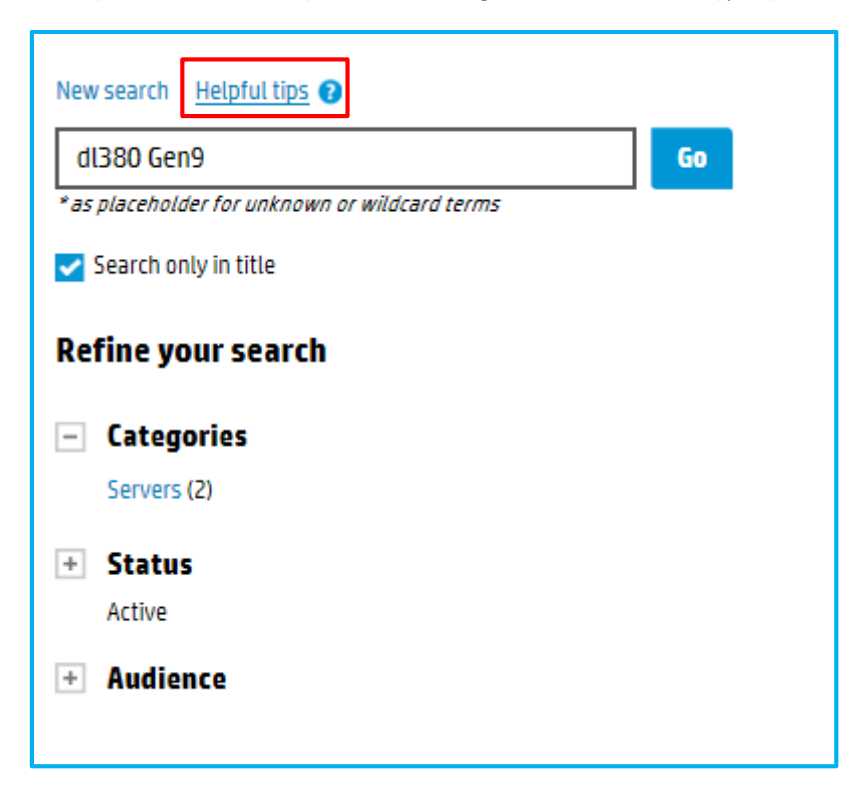

## <span id="page-6-0"></span>**4. "Show snippets" feature**

When you do a full text search, you will receive a button *Show snippets.*

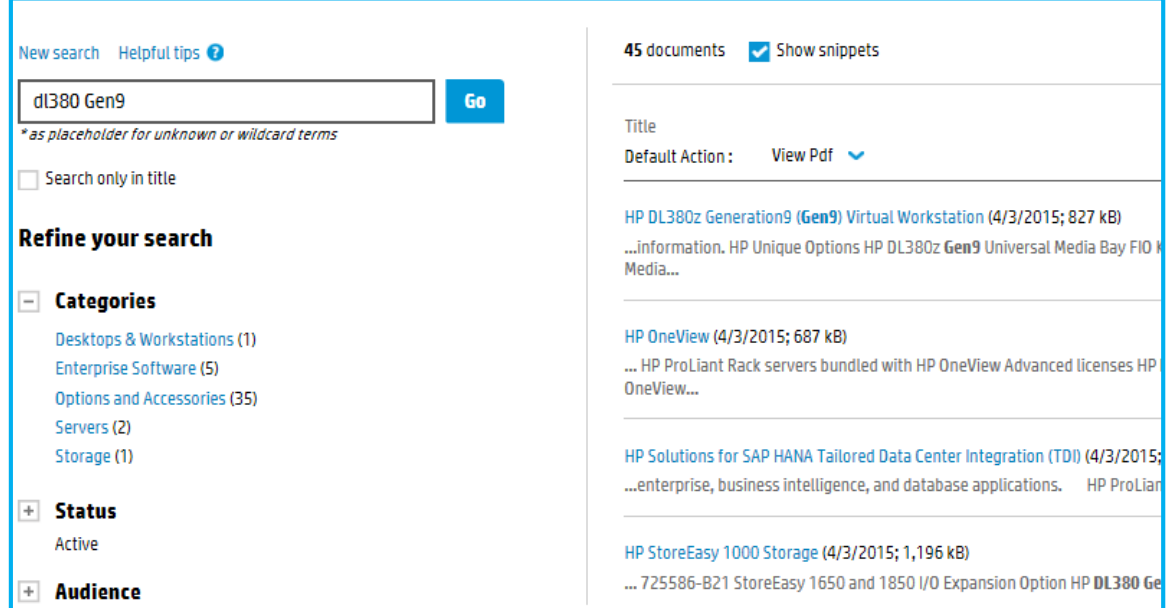

## **Access to QuickSpecs**

#### **[hp.com/go/qs](http://www.hp.com/go/getupdated)**

© Copyright 2015 Hewlett-Packard Development Company, L.P. The information contained herein is subject to change without notice. The only warranties for HP products and services are set forth in the express warranty statements accompanying such products and services. Nothing herein should be construed as constituting an additional warranty. HP shall not be liable for technical or editorial errors or omissions contained herein.

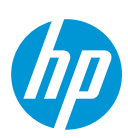

This will help you to find the most relevant information.

## <span id="page-7-0"></span>**5. Resources, contacts, or additional links**

Visit the QuickSpecs site online at[: www.hp.com/go/qs](http://www.hp.com/go/qs)

Fro[m www.hp.com/go/qs,](http://www.hp.com/go/qs) access product images, product prices and the Quick Quote Tool.

### <span id="page-7-1"></span>**6. Support**

In case you need support, please log a ticket in Service Central:

1. Log in to Service Central

[HP employee access to Service Central](http://gbshub.corp.hp.com/gbshub/gbshome.aspx?l1=50&l1Name=Marketing&l2Name=QuickSpecs&l2=154) 

[HP partner access to Service Central](https://hphub.corp.hp.com/gbshub/gbshome.aspx?l1=50&l1Name=Marketing&l2Name=QuickSpecs&l2=154) 

2. Select the appropriate service option for your request.

3. Click *Submit a case* at the bottom of the page.

4. Complete the required information, attach and upload additional information if required.

5. *Submit* your request.

In order to review/edit your ticket – take the following steps:

1. Log in to Service Central

[HP employee access to Service Central](http://gbshub.corp.hp.com/gbshub/gbshome.aspx?l1=50&l1Name=Marketing&l2Name=QuickSpecs&l2=154) 

**HP partner access to Service Central** 

- 2. Select *My Page* from the top menu bar.
- 3. Your ticket(s) will be listed at the bottom of the page.
- 3. Click on the request ID to review your ticket, or
- 4. To modify your ticket or respond to a helpdesk query, click *edit* and insert your comments into the *Addtl Information/Comments* field.

### **Access to QuickSpecs [hp.com/go/q](http://www.hp.com/go/getupdated)s**

© Copyright 2014 Hewlett-Packard Development Company, L.P. The information contained herein is subject to change without notice. The only warranties for HP products and services are set forth in the express warranty statements accompanying such products and services. Nothing herein should be construed as constituting an additional warranty. HP shall not be liable for technical or editorial errors or omissions contained herein.

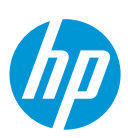